# **AVRIL 2016**

**BOUGAULT Christophe BRINDEJONC Olivier** 

# Guide de démarrage de l'outil de saisie en ligne des observations de la flore vasculaire (version 2) du Conservatoire botanique national de Brest

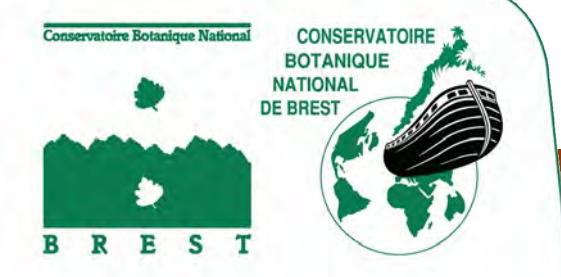

*Outils et méthodes méthodes*

# Guide de démarrage

de l'outil de saisie en ligne des observations de la flore vasculaire (version 2)

du Conservatoire botanique national de Brest

2016

**Rédaction :**  Bougault Christophe– Conservatoire botanique national de Brest

#### **Ce document doit être référencé comme suit :**

BOUGAULT C., BRINDEJONC O., 2016 – Guide de démarrage de l'outil de saisie en ligne des observatio ns de la flo re vasculaire du Conservatoire botanique natio nal de Brest (version 2). Brest : Conservatoire botanique natio nal de Brest, 10 p. (Document technique)

Nous remercions Nicolas Gripon qui est à l'initiative de la première notice d'utilisation.

Le Conservatoire botanique national (CBN) de Brest a développé un outil permettant aux membres de son réseau d'observateurs bénévoles de saisir en ligne leurs observations floristiques (flore vasculaire).

Des rubriques d'aide  $\bullet$  sont présentes à proximité de nombreuses fonctionnalités, cependant, nous vous proposons un guide de démarrage plus complet dans ce document.

#### Sommaire :

- 1- Connexion au site et accueil
- 2- Onglet « Mes inventaires »
- 3- Saisie par liste
	- 3.1 Création d'un nouvel inventaire
	- 3.2 Saisie de la cartographie
	- 3.3 Saisie des taxons
	- 3.4 Modifications et validation du relevé
- 4- Saisie par bordereau
- 5- Autres fonctionnalités de l'outil de cartographie
- 6- Circuit de validation des données saisies en ligne

# 1 - Connexion au site et accueil

- Allez sur le site :<http://www.cbnbrest.fr/saisie/>

- Saisissez vos nom d'utilisateur et mot de passe (à la première connexion, saisissez dans les deux champs, votre code observateur qui vous est communiqué par le CBN : exemple : 44059).

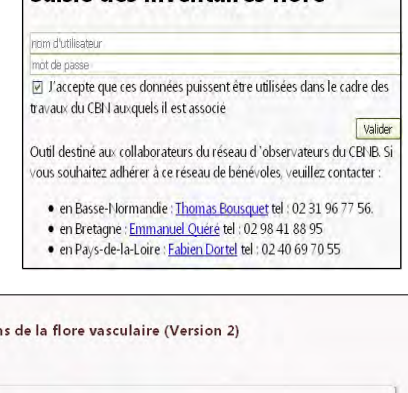

Saisie des inventaires flore

- Vous arrivez à la page d'accueil (la connexion peut prendre quelques instants, le temps du chargement de vos paramètres personnels). Après la première connexion, modifier votre nom d'utilisateur et votre mot de passe comme vous le souhaitez. En cas d'oubli de mot de passe, contacter le CBN.

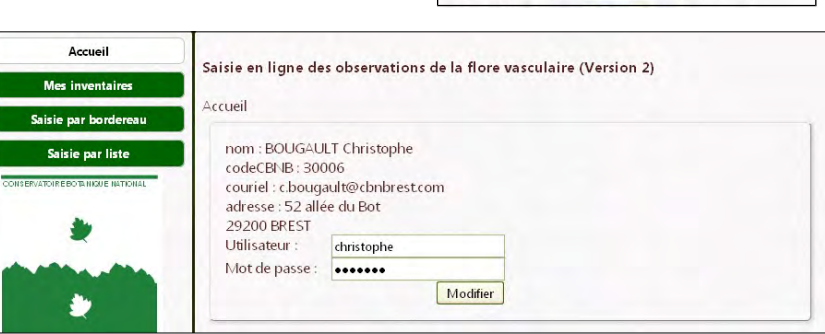

Sur la gauche, vous avez 4 rubriques :

- *Accueil* **:** informations générales sur l'outil
- *Mes inventaires* : accès à tous vos données, celles déjà intégrés à *CALLUNA* comme celles saisies en ligne. Voir le point 2 du document.
- *Saisie par bordereau* : pour saisir un inventaire sur un bordereau à cocher semblable au bordereau papier. Voir le point 4 du document.
- *Saisie par liste* : pour saisir un inventaire en tapant le nom des plantes observées (outil de reconnaissance du nom de taxon). Voir le point 3 du document.

Les deux types de saisie peuvent être utilisés. Vous choisissez l'un ou l'autre selon votre préférence. La saisie par *bordereau* s'adresse plutôt à ceux qui ont l'habitude des relevés de terrain en cochant le bordereau papier du CBN. La saisie par *liste* intéressera ceux qui notent leurs inventaires sur un carnet. Elle permet de visualiser précisément l'intitulé de chaque plante à tous les niveaux taxonomiques (espèce, sous-espèce…).

Que ce soit par bordereau ou par liste, certaines informations sont indispensables et vous seront systématiquement demandées pour débuter la saisie en ligne. En effet, il convient d'avoir :

- la **localisation de la zone d'inventaire,**
- le ou les **observateur**(s),
- la **date ou la période d'observation**,
- **la ou les plantes inventoriées.**

## 2 - Rubrique « Mes inventaires »

Dans cette rubrique, vous avez accès à tous vos inventaires, qu'ils soient en cours de saisie, en cours de validation ou déjà intégrés à la base *CALLUNA* (base de données du CBN de Brest) sous forme de liste (onglet « Mes Inventaires ») ou sous forme cartographique (onglet « Carte »). Les autres onglets vous permettent de consulter les inventaires que vous avez saisis à la place d'un autre observateur (onglet « Mes autres saisies »), la liste des taxons que vous avez observés (onglet « Mes Taxons »), la liste des communes concernées par vos inventaires (onglet « Mes Communes ») ainsi que la liste de vos co-observateurs (onglet « Mes Collègues »).

Dans l'onglet « Mes inventaires », vos inventaires sont placés en ligne et les informations s'y rattachant sont visibles en colonnes. Ces informations comprennent : le département, le code du relevé (cliquer dessus pour modifier un relevé pas encore validé), la date, le lieu, les observateurs, la personne qui a saisi, la date de saisie, le nombre de taxon (cliquer sur le chiffre pour voir la liste des taxons), la surface du relevé (cliquer dessus pour voir le contour avec la carte), le statut de validation (invalide, bon pour validation, validé par l'observateur, validé départementalement, régionalement et enfin, intégré à *CALLUNA*). Enfin, pour les relevés non validés, une croix permet de supprimer le relevé. Voir aussi la partie 3.4 pour suivre l'état de validation des relevés vous concernant.

Pour consulter un inventaire, il suffit de cliquer sur le code du relevé puis sélectionner « consulter » ou sur le nombre de taxon ou encore sur la surface du relevé.

Il est possible de trier ou filtrer sur chaque colonne (petite flèche qui apparaît à droite de chaque en-tête de colonne quand on passe la souris dessus) : par exemple, trier par date de saisie décroissante, pour voir dans les premières lignes les relevés les plus récents. Il est aussi possible de retrouver un relevé facilement en filtrant par commune. Enfin, l'option « colonne » permet de choisir les colonnes à afficher.

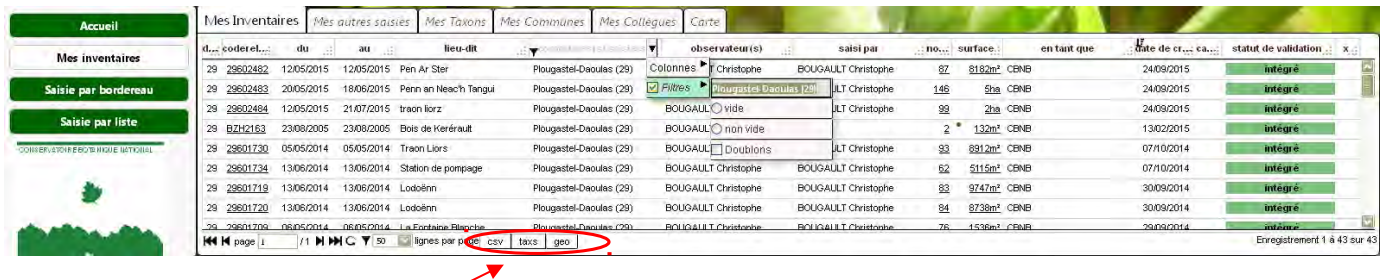

En bas à gauche, les boutons csv, taxs, gml et kml permettent de faire des exportations de vos données dans différents formats :

*- csv* exporte sous forme de tableau (en .csv) les informations telles qu'elles apparaissent sur la page « *mes inventaires* »,

*- taxs* exporte en sous forme de tableau (.csv) la liste des taxons pour chaque relevé effectué par l'observateur (voir aussi le point 3.3),

*- geo :* cet ensemble de boutons permet d'exporter les contours des relevés pour pouvoir les afficher dans des logiciels SIG (système d'information géographique, comme Qgis par exemple) grâce aux formats shp ou gml (projection Lambert 93, codage UTF-8) ou dans Google-Earth grâce aux formats kml et kmz.

Vous pouvez également visualiser vos contours dans l'interface de saisie en ligne, dans l'onglet « **Carte** » de la rubrique « Mes inventaires » . Dans cette interface cartographique, vous pouvez interroger de la même façon vos inventaires grâce à l'outil cartographique « i » : Interroger les contours.

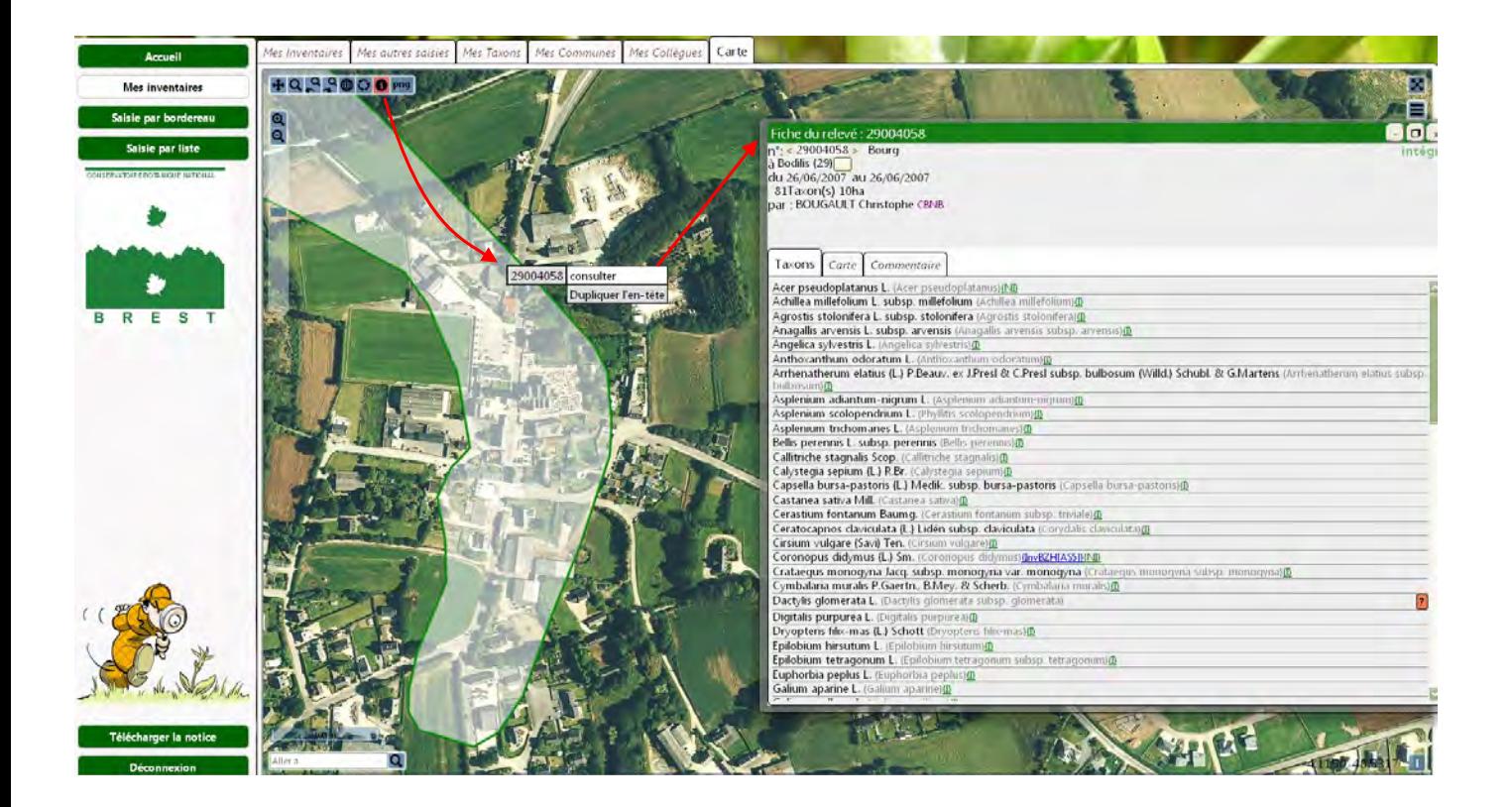

# 3 - Saisie par liste

### **3.1 Création d'un nouvel inventaire : en-tête**

La procédure de création d'un inventaire est la suivante :

1/ Créer l'en-tête de l'inventaire et l'enregistrer

2/ Saisir le contour de l'inventaire et l'enregistrer

3/ Saisir la liste des taxons (l'enregistrement est automatique à chaque sélection de taxon)

Les étapes 2 et 3 peuvent être interverties, seule l'étape 1 doit être impérativement effectuée en premier.

Pour créer l'en tête d'un nouvel inventaire :

- Cliquez sur « *Nouvel inventaire* » - Commencez par sélectionner le département dans le menu déroulant

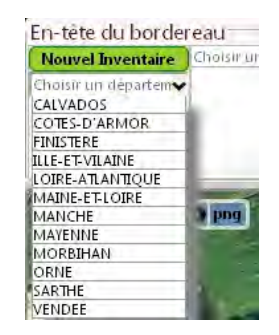

*- Renseignez le ou les observateurs*. Tapez les premières lettres du nom de l'observateur. L'outil vous proposera de choisir parmi les observateurs inscrits. Cliquez sur le nom à sélectionner. L'observateur peut être associé à plusieurs organismes (ex : bénévole ou employé de l'association untel) : dans ce cas, sélectionner également l'organisme (un seul choix possible par inventaire). Si l'observateur n'apparaît pas/n'est pas présent dans la liste, ou s'il lui manque un organisme associé, contacter le CBN. Vous pouvez sélectionner autant d'observateurs que nécessaire pour chaque inventaire. En cas d'erreur, la croix noire permet de supprimer un observateur.

- *Renseignez la commune d'observation*. Tapez un mot du nom de la commune (pas un article). Par exemple, pour « La Roche Sur Yon », tapez « roche » ou « yon ». L'outil vous propose une liste de communes dont le nom contient ce mot, sélectionnez la bonne en cliquant dessus. L'outil de cartographie se repositionne sur la commune sélectionnée.
- *Saisissez le nom du lieu-dit* le plus proche de la zone inventoriée. L'outil ne reconnaît pas les lieux-dits, le lieu-dit sera enregistré telle que vous l'avez saisi.
- *Saisissez les dates de début et de fin de l'inventaire* en cliquant sur le petit calendrier (ou en saisissant au format jj/mm/aaaa). Si votre observation concerne une date précise, saisissez la même date de début et de fin.

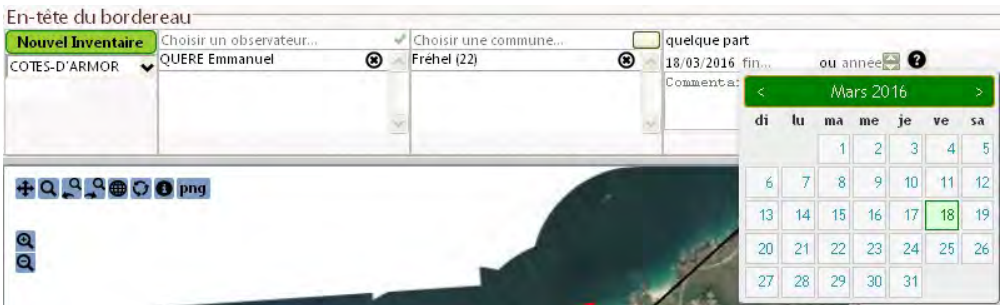

- Vous avez la possibilité d'associer un commentaire à votre inventaire pour mémoriser n'importe quelle information relative à votre inventaire.

 **- Cliquez sur «** *enregistrer l'en-tête* **»**

#### 1-Enregistrer l'en-tête

un numéro d'inventaire apparaît sous le bouton « nouvel inventaire » : c'est le code attribué à votre inventaire.

- Si vous souhaitez dupliquer l'en-tête d'un inventaire pré existant pour créer un nouvel inventaire, utilisez la fonction « **Dupliquer l'en-tête** » disponible en cliquant sur le code du relevé dans la rubrique mes inventaires ou en cliquant sur un polygone dans une fenêtre carte.

**Vous pouvez poursuivre la saisie ou quitter l'outil et revenir à votre inventaire plus tard (rubrique «** *mes inventaires* **» : dans ce cas, pour cet inventaire, les colonne « nombre de taxons » et « surface » sont surlignées en rouge du fait de l'absence de liste de taxons et de contour d'inventaire.**

#### **3.2 Saisie de la cartographie**

- En fonction de la commune qui a été saisie dans l'en-tête, la carte est déjà positionnée sur le territoire de la bonne commune. Déplacez-vous et zoomez avec les outils cartographiques « zoom » et « se déplacer » pour accéder à la zone de l'inventaire ; avec une vue aussi détaillée que possible. Pour zoomer d'un coup sur un secteur réduit, gardez la souris cliquée et faites glisser pour former un cadre sur la zone à zoomer : c'est ce qu'on appelle un zoom « *boîte* ». Quand le zoom devient important, la carte est remplacée par une photographie aérienne.

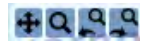

- Avec l'outil « dessiner un polygone » tracez le contour de la zone inventoriée. Cliquez à chaque angle et cliquez deux fois pour finir le contour. Si vous avez trop zoomé et que la zone d'inventaire que vous souhaitez tracer dépasse le cadre de la carte, il vous suffit de garder la souris cliquée et de glisser vers la direction voulue : la carte se déplace alors.

*- L'outil « dessiner une ellipse* » est aussi utilisable, mais à réserver à des petites zones d'inventaire (pointages précis), car le contour est alors peu précis.

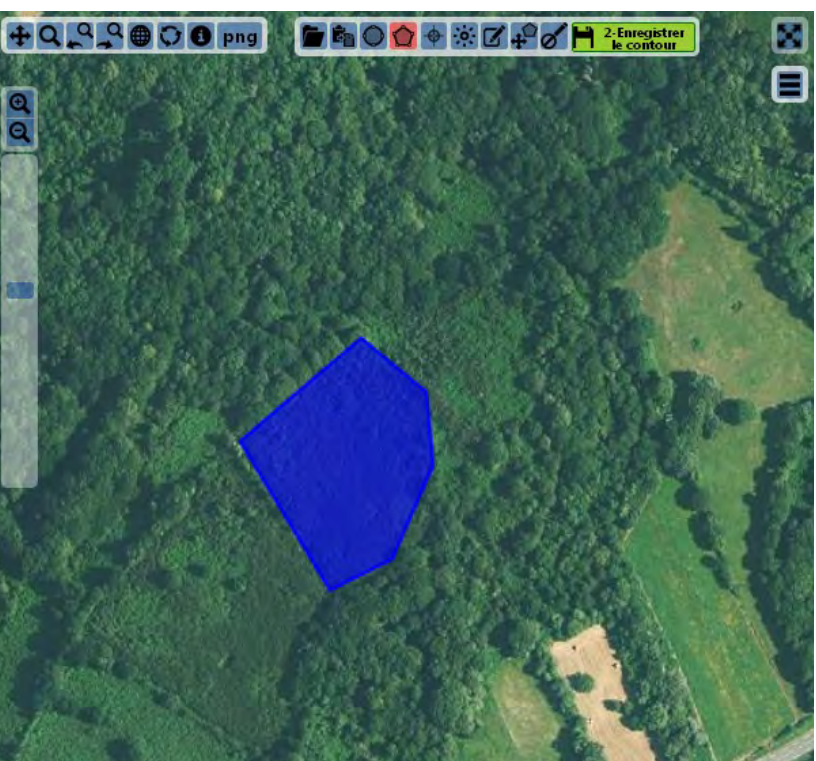

- Il est possible de modifier un contour avec *l'outil « modification de contour* » ø ou de la supprimer avec l'*outil « supprimer le contour »*
- *L'outil « Saisie par point »* permet de saisir précisément un point GPS (voir aide <sup>2</sup> en ligne).
- *L'outil « copier un contour »* permet de dupliquer un contour préexistant
- *L'outil « déplacer le contour »*

- Une fois votre digitalisation effectuée, **enregistrez le contour.**

#### **3.3 Saisie des taxons**

**-** Dans le cadre « *ajouter un taxon* », tapez les premières lettres du genre, un espace, et les premières lettres de l'espèce. Une liste s'affiche avec uniquement les taxons qui contiennent ces 2 séries de caractères, cliquez sur le taxon choisi.

Recommencer autant que nécessaire.

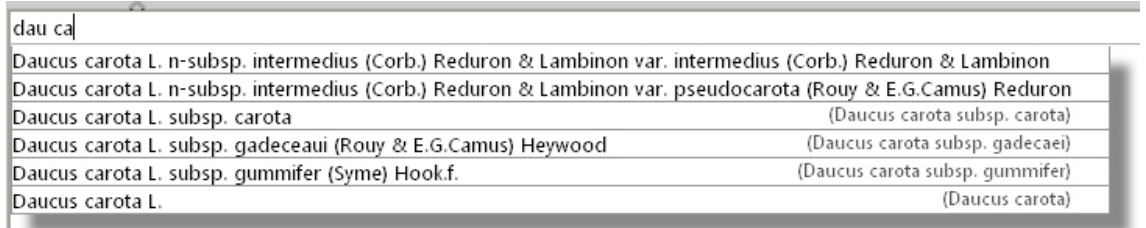

- En cas d'erreur, vous pouvez supprimer un taxon en cliquant sur la petite croix noire.

- Le statut de protection est noté en rouge après le nom du taxon, le statut indigène (I) / non-indigène (NI) est noté en vert.
- Une **comparaison avec les catalogues départementaux du CBNB** [\(http://www.cbnbrest.fr/catalogue/](http://www.cbnbrest.fr/catalogue/) ) est effectuée directement à la saisie : en cas de contradiction avec le catalogue (ou alors si le taxons est considéré comme difficile à déterminer), la taxon est surligné.
- L'icône **cav** permet de faire un export de la liste des taxons sous la forme d'un fichier tableur (.csv), qui s'ouvre bien sous OpenOffice et Libre Office. Sur Excel, à l'ouverture du fichier, toutes les infos sont sur une seule colonne : il faut donc sélectionner la colonne, aller dans Données -> Convertir -> Délimité -> tabulations -> terminé, et le fichier est alors utilisable.
- Chaque taxon sélectionné est automatiquement enregistré.
- Si vous ne trouvez pas un taxon dans la liste proposée, contactez le CBN (responsable régional)

#### **3.4 Modifications et validation du relevé**

- Une fois le relevé enregistré, il est possible d'y apporter des modifications, que ce soit dans l'en-tête, dans la cartographie, ou dans la liste des taxons ou même de supprimer l'inventaire. Les modifications pourront être faites tant que vous n'aurez pas coché la case « *bon pour validation* ».
- Quand le relevé est correctement renseigné et définitif, **cochez la case «** *bon pour validation* », il ne pourra plus être modifié par vous même. Le responsable départemental concerné le validera (et le cas échéant vous recontactera si besoin pour confirmation ; voir le schéma circuit de validation des données en fin de document). Une fois cette étape finalisée, l'inventaire en question sera intégré à la base de données *CALLUNA*.
- Vous pouvez néanmoins encore modifier votre relevé en décochant « *bon pour validation* », opération possible tant que votre relevé n'a pas été validé par le responsable départemental (bénévole ou un salarié du CBN, selon les départements ; voir<http://www.cbnbrest.fr/site/html/botaniste/inventaire.html#met> ).
- Dans la rubrique « *Mes inventaires* », vous pouvez suivre l'état de validation des relevés vous concernant (colonne « *statut de validation* ») :

## 4 - Saisie par bordereau

- La démarche est tout à fait semblable à la saisie par liste avec des différences de présentation : saisie et enregistrement de l'en-tête (page 1) en premier, saisie et enregistrement du contour (carte) et saisie des taxons par simple clic sur le « bordereau » (pages 1 et 2). Chaque taxon coché est automatiquement enregistré.
- La page « *autres* » permet de saisir des taxons qui ne sont pas présents dans le bordereau.

#### **Présentation des icônes disponibles en mode consultation :**

- **+** : se déplacer dans la carte
- **Q** : zoomer sur une zone définie
- **8.9** : aller au zoom précédemment utilisé (ou le suivant)
- : actualiser la carte (en cas de problème d'affichage par exemple)
- : obtenir des informations sur un relevé visible sur la carte (cliquer à l'intérieur du contour du relevé)
- : exporte le contenu de la fenêtre carte au format image (format png)
- Aller a  $\mathbf{Q}$ : rechercher un lieu-dit
- **X**: agrandir (ou diminuer) la carte (mode « plein cadre »)

: choisir ses paramètres d'affichage de la cartographie : par exemple pour afficher le contour des UTM 10km x 10 km ou ses inventaires déjà réalisés, modifier l'ordre des couches, l'affichage des info bulles, la transparence des couches...

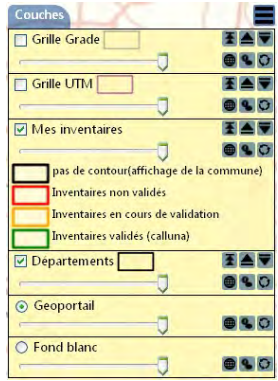

D'autres icônes apparaissent en mode création d'inventaire (cf 3.2)

## 6 - Circuit de validation des données saisie en ligne

#### **Vos données transitent par un circuit de validation qui est résumé dans le schéma suivant :**

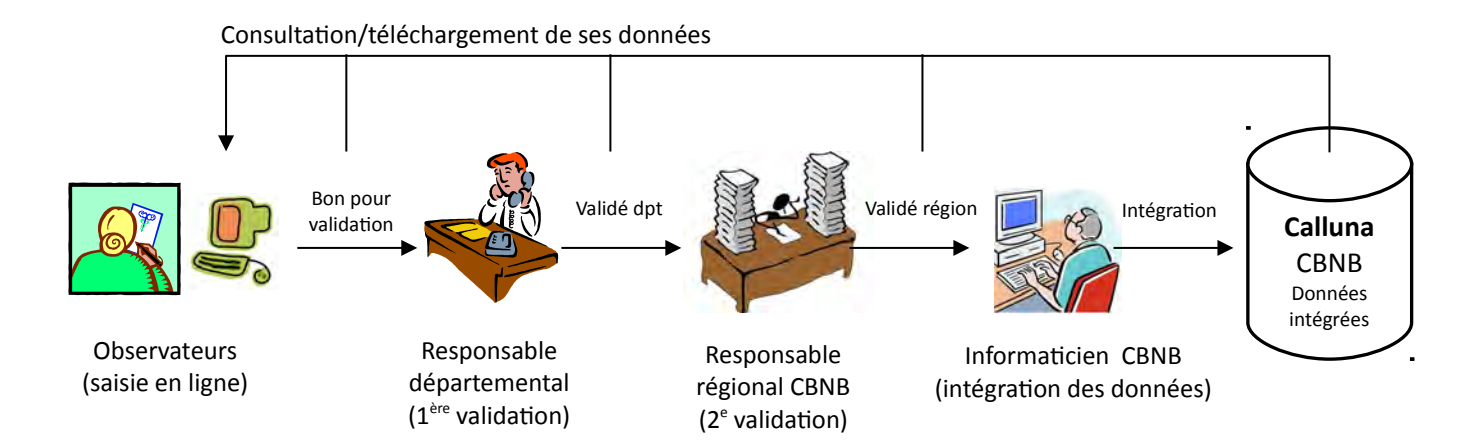